# **Getting** started

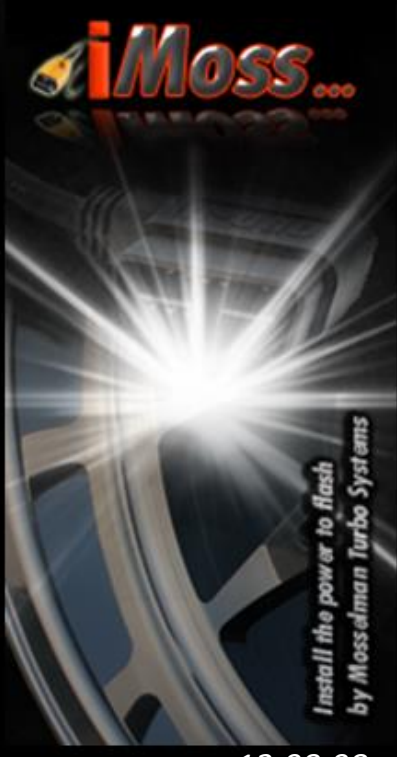

*v13.08.08*

by Mosselman Turbo Systems

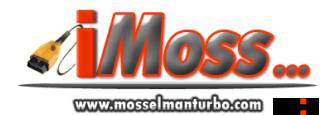

## **Contents**

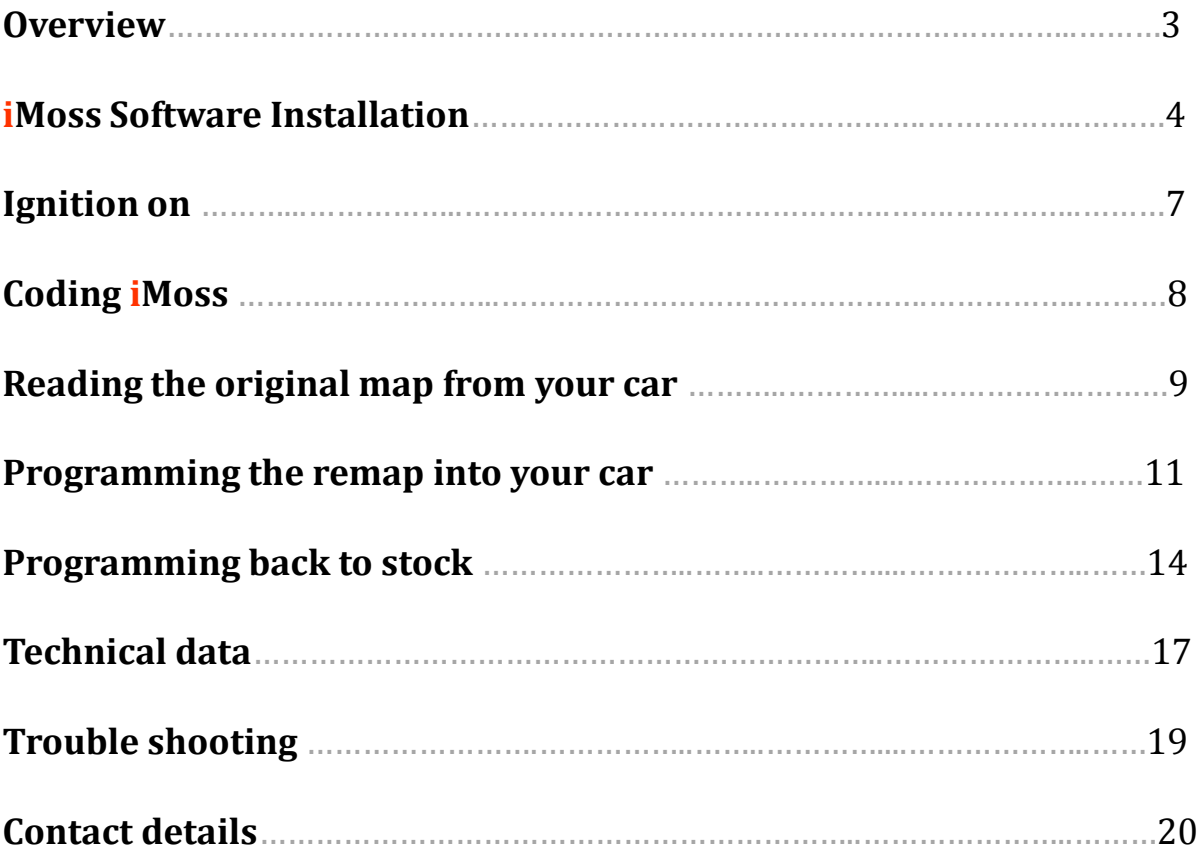

2

#### **Overwiew**

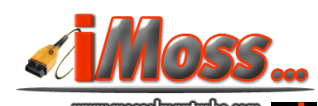

#### **Welcome to iMoss!**

Now *you* have the power to flash…

iMoss by Mosselman Turbo Systems gives you the power to flash your car with the quality of Mosselman Turbo Systems files, and return to stock any time you want. Further, you can read and clear fault codes. iMoss flash tool is a high quality product, it is easy to use and it allows you to drive a Mosselman tuned car!

#### **How does it work**

After installing on your laptop iMoss software programs

(iMoss BMW Installation.exe and xdcode.exe) you run the program with your PC/laptop connected to iMoss through the USB connection and the OBD side plugged in your car OBD connector. The software will start checking the connection to your car, identifying your car and its ECU, and ask you if you want to lock iMoss to your car. From now on iMoss will be able to communicate exclusively with your car. Reading out the original program from your ECU will be easy. We recommend that the car battery is in recharged during the reading process only for those car that require a longer time for this operation (check at page 17-18 the reading time for your car). Reading your car file is not affecting at all your car settings, after reading your car is still fully functional. At this point you just need to send us an e-mail with the file [imoss@mosselmanturbo.com](mailto:info@mosselmanturbo.com) and we will prepare your custom remapped file within 24/48h (working day). Once you receive your remap, you connect iMoss to your car and program the remap to your car and enjoy it!

iMoss package includes:

- *- iMoss hardware device, USB to OBD*
- *- iMoss software*
- *- This installation and operation manual*

System requirement (laptop, PC)

Windows XP or higher, and since the software is relatively light, core speed over 400MHz, RAM over 200MB free, HDD over 400MB free.

## **Installation**

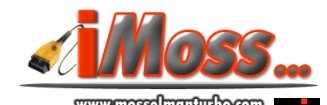

iMoss software installation takes only few moments. Plug in your laptop first iMoss flash tool. Open '**iMoss by Mosselman**' map and click on '**iMoss\_flash\_tool\_Installation**' application.

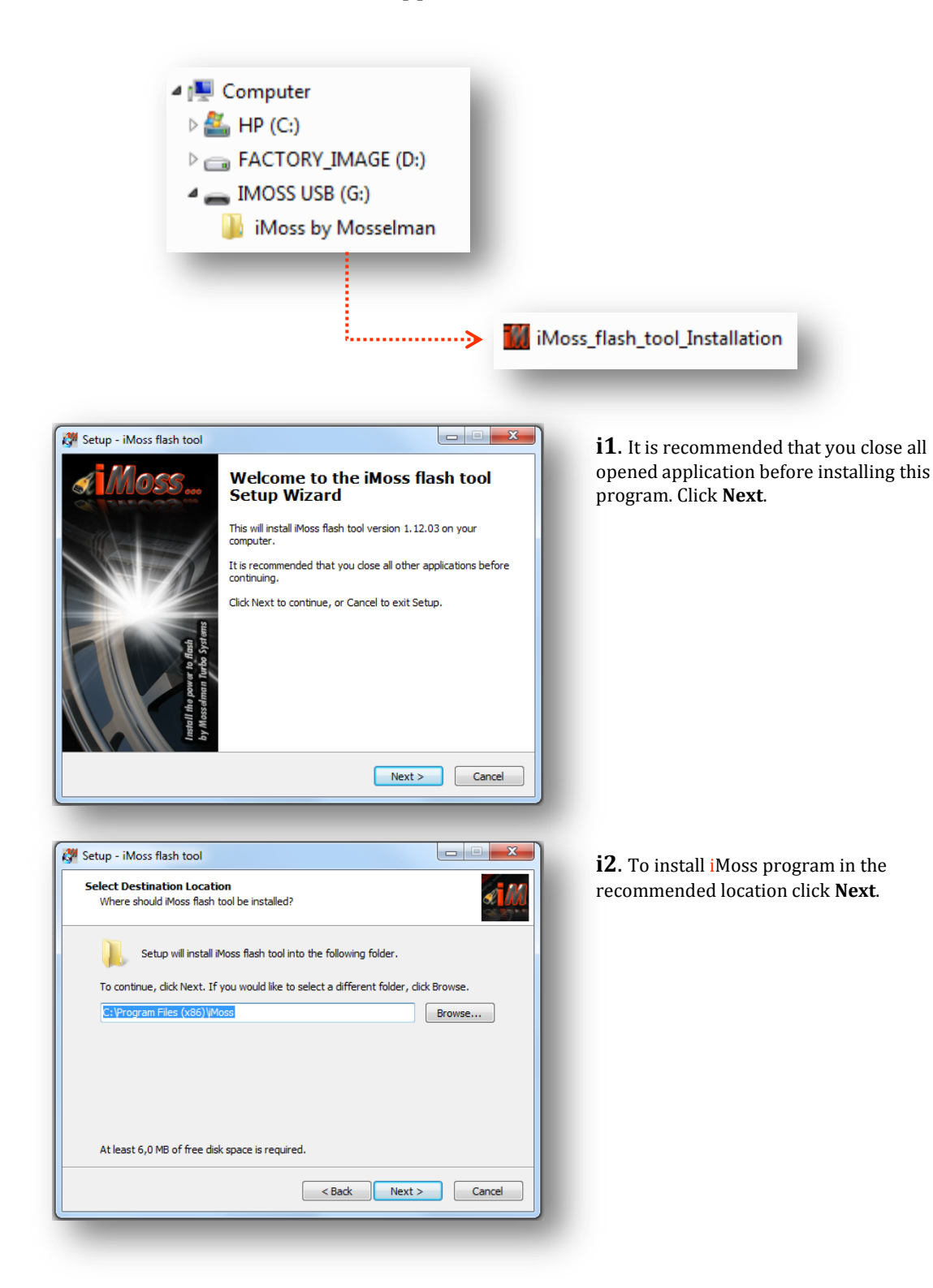

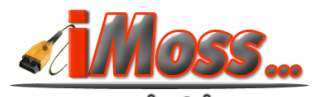

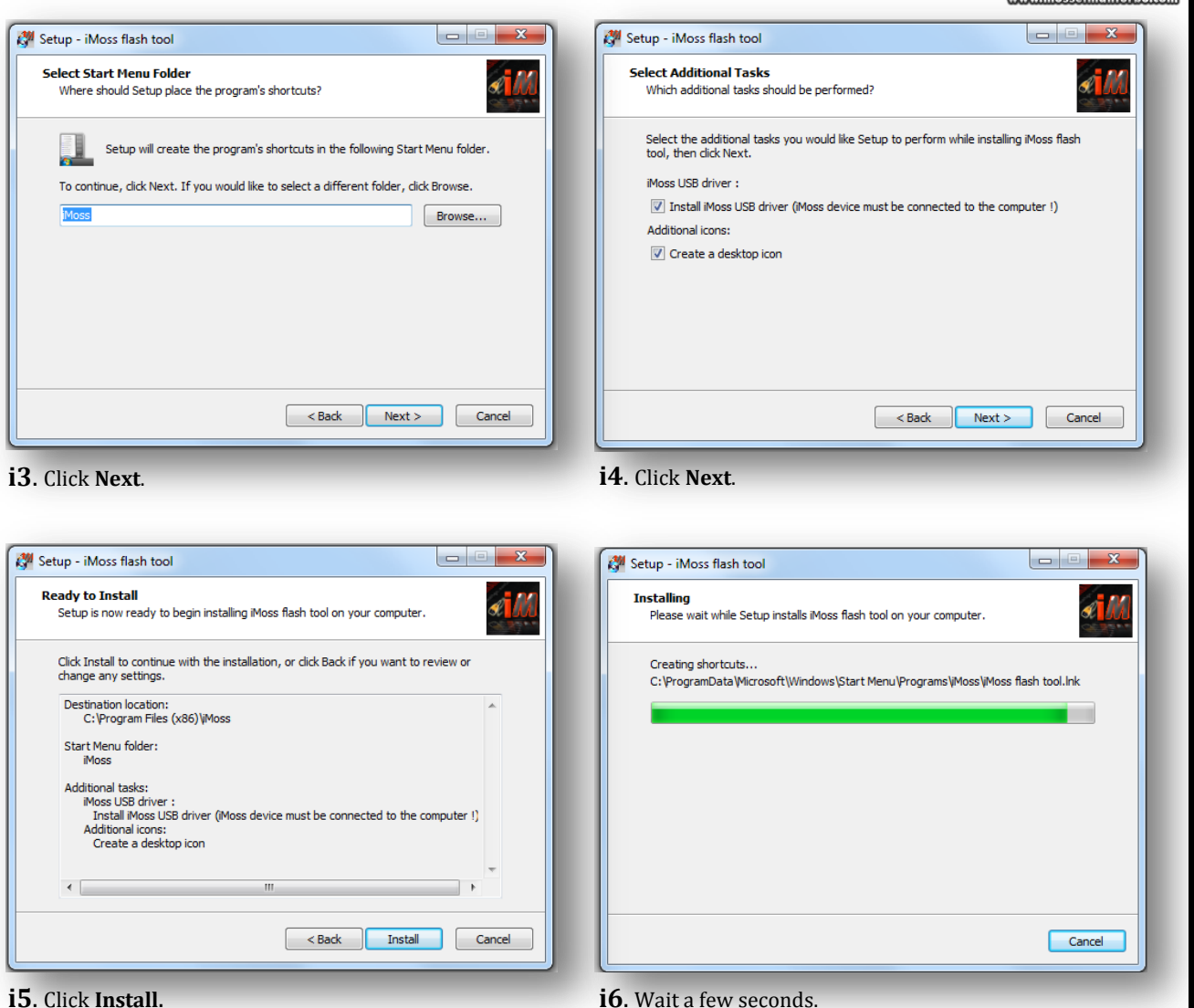

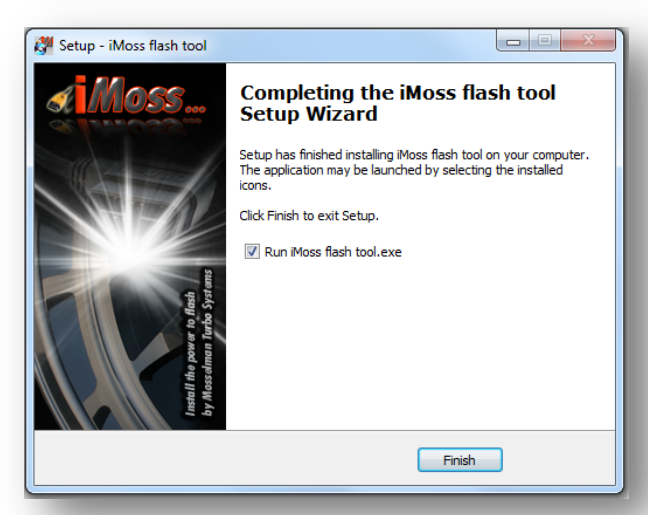

**i7**. Click **Finish** to complete the installation, the program will start automatically.

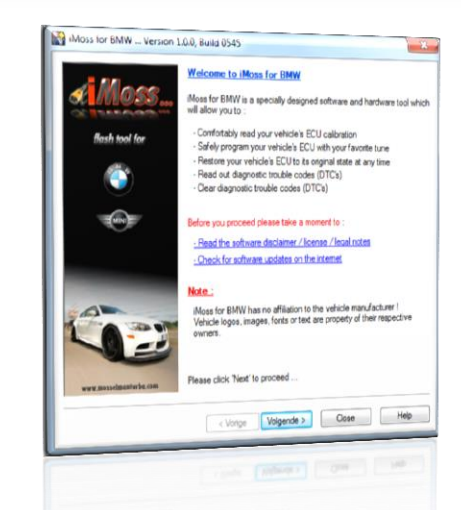

**i8**. Run once on your PC xdcode.exe program (see next page).

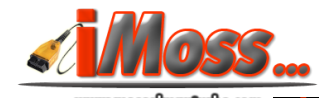

Moss\_BMW\_Installation\_v658.exe xdcode.exe

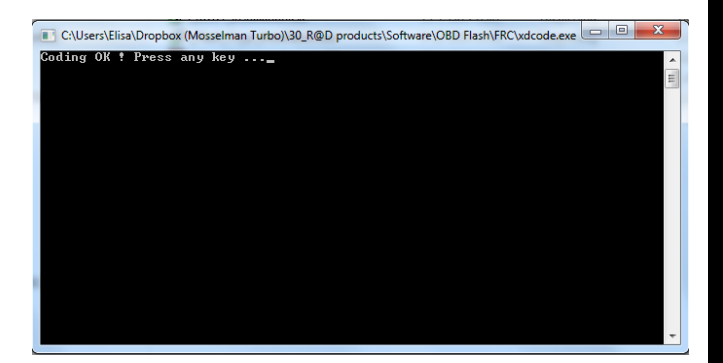

**i9**. At this point iMoss program is installed on your computer. You still need to run once xdcode.exe. Be sure that iMoss cable is connected to your PC via the USB port, click on xdcode.exe program, a black window will appear, wait few seconds.

**i10**. On the black window you will read: "Coding OK! Press any key…". iMoss is ready to use! Check pages 7-8.

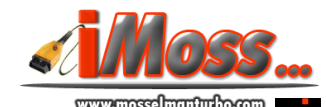

#### **IMPORTANT**: **The ignition must be onduring reading and**

**programming**. **The programming will fail if the ignition of the car is not fully switched on during the programming attempt**.

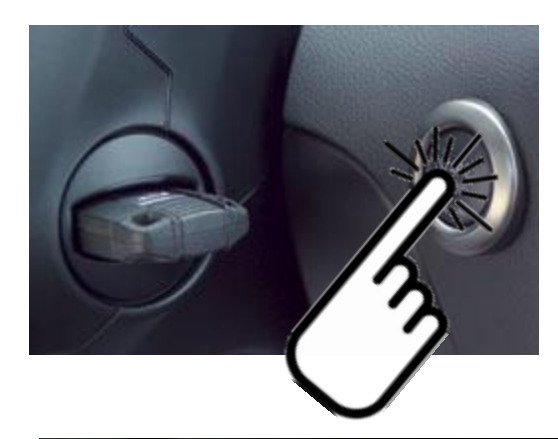

To switch on your ignition inserting the key is not enough, you have to push the start button once as well. Without pushing any pedal.

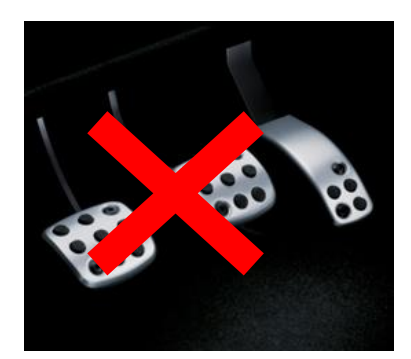

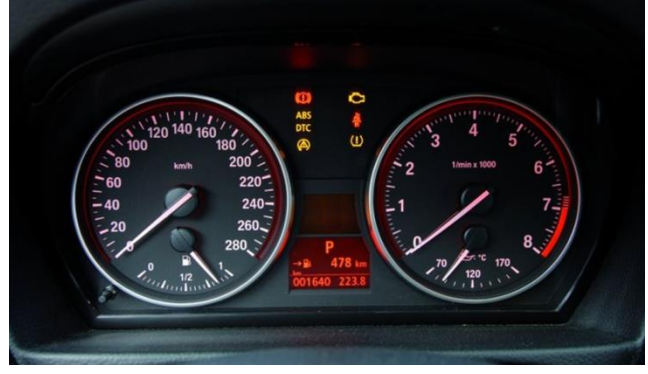

The instrument panel lights will be on.

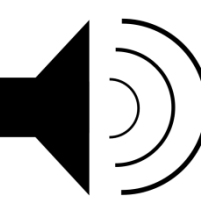

Ignition on is also usually reported by a distinctive sound.

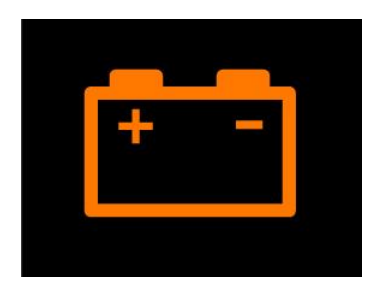

To save battery life switch off some consumers like air conditioning, radio, lights.

*Ignition is on now and you are ready to read or write with iMoss!* 

#### **Coding iMoss**

**Attention!** Be sure to have enough battery level in your car battery and in your PC/laptop during reading and/or programming the ECU file. Switch off all functions consuming energy (like lights, radio, airco…). It is highly recommended to use a power supply for both your car and your PC/laptop if your car ECU requires a long reading time (check list of estimated times at page 17-18).

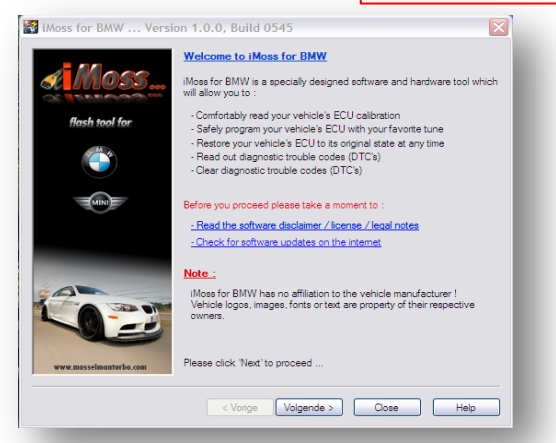

**c1**. Read the softare disclaimer, click the **I agree** button and click **Next**.

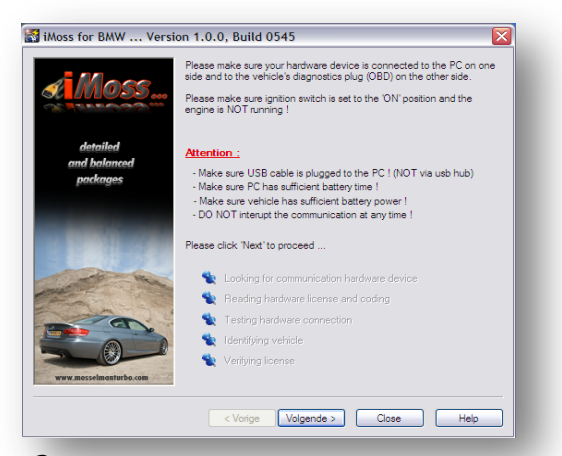

**c3**. Follow the instruction on the screen (make sure your hardware device is connected to the PC on one side and to the vehicle's diagnostic plug OBD on the other side, and make sure ignition switch is set to the ON position and the engine is NOT running!) and click **Next**.

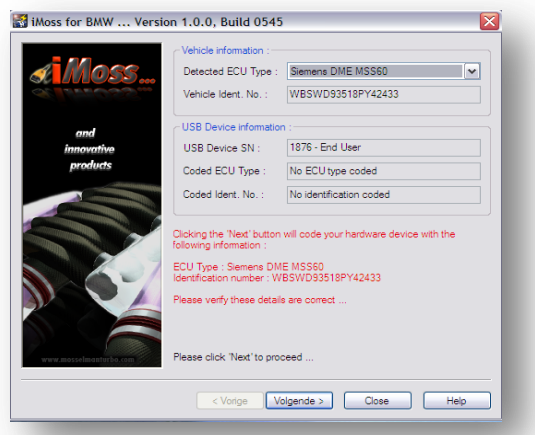

**c5**. Verify the ECU type if you have more than one option in the selection box, and the VIN (chassis number). Click **Next**.

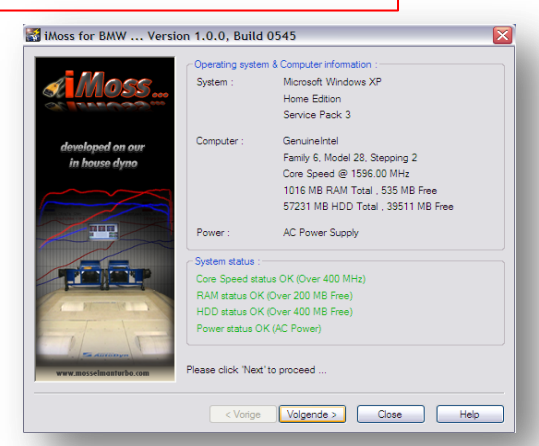

**c2**. The specifications of your PC/laptop are checked here to garantue problemfree operation. Click **Next**.

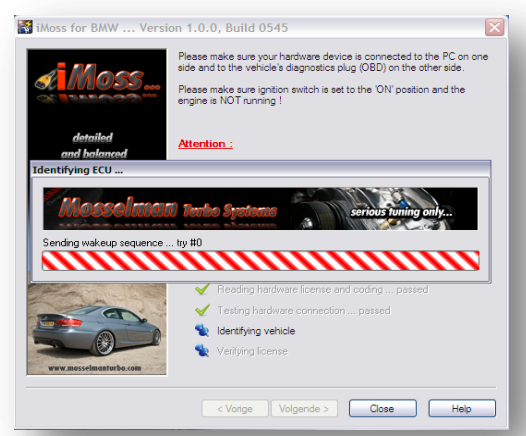

**c4**. iMoss starts identifying your car ECU and VIN (chassis number), this can take a minute. The next window will appear automatically.

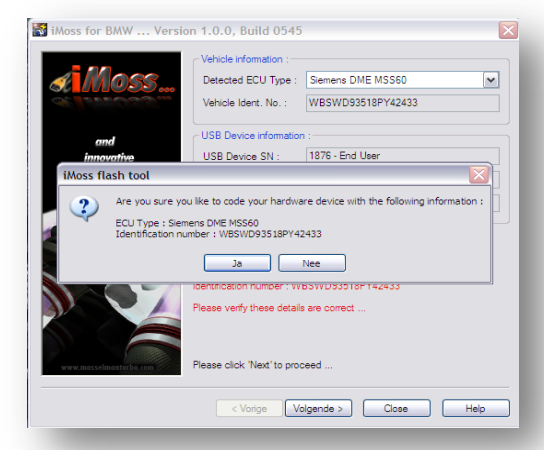

**c6**. Click **YES**, iMoss will lock to your car, this means that from now on it will work exclusively with your car. Click **Next** and iMoss is now ready for you.

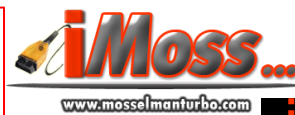

## **Reading the original map from your car**

**Attention!** Be sure to have enough battery level in your car battery and in your PC/laptop during reading and/or programming the ECU file. Switch off all functions consuming energy (like lights, radio, airco…). It is highly recommended to use a power supply for both your car and your PC/laptop if your car ECU requires a long reading time (check list of estimated times at page 17-18).

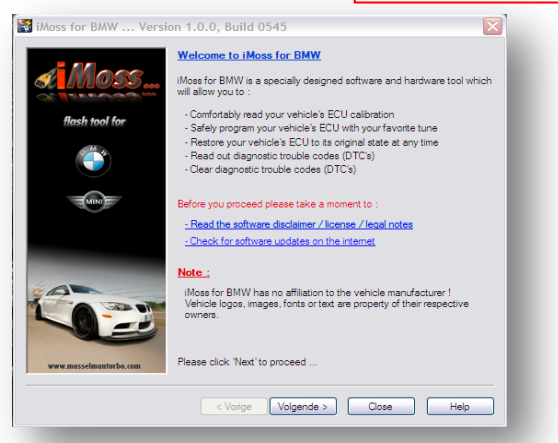

**r1**. Read the softare disclaimer, click the **I agree** button and click **Next**.

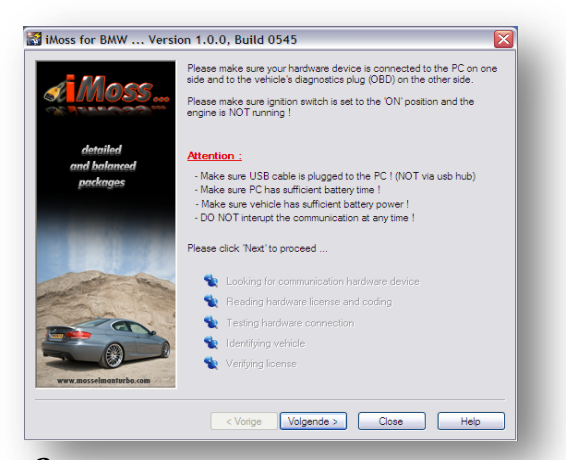

**r3**. Follow the instruction on the screen (make sure your hardware device is connected to the PC on one side and to the vehicle's diagnostic plug OBD on the other side, and make sure ignition switch is set to the ON position and the engine is NOT running!) and click **Next**.

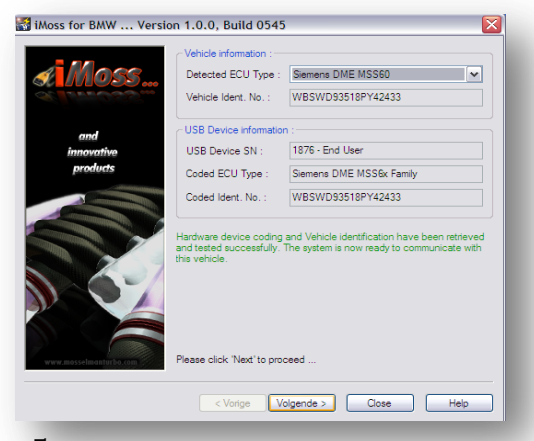

**r5**. The system is now ready to communicate. Click **Next**.

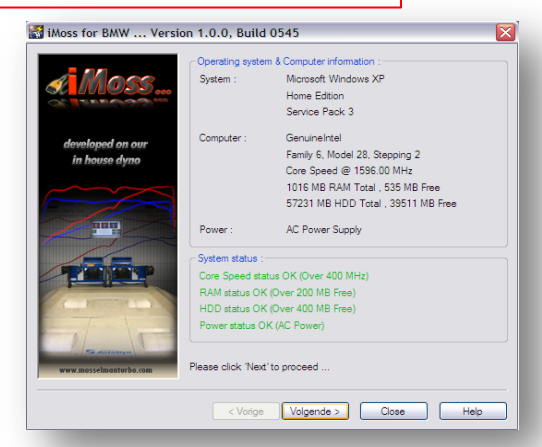

**r2**. The specifications of your PC/laptop are checked here to garantue problemfree operation. Click **Next**.

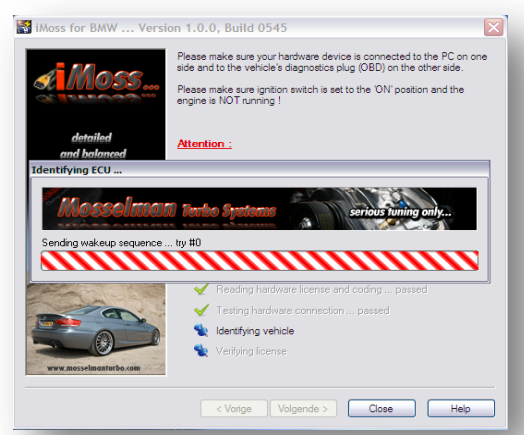

**r4**. iMoss starts identifying your car ECU and VIN (chassis number), this can take a minute. The next window will appear automatically.

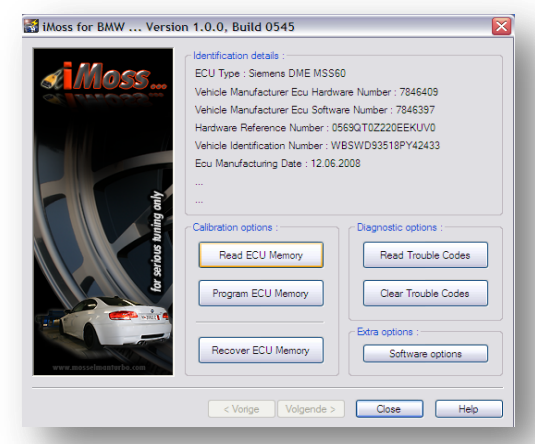

**r6**. It is recommended to **Read Trouble Codes** first. If iMoss detects any trouble codes it is highly advised to solve them before procede. If your car is free of trouble codes click the **Read ECU Memory** button.

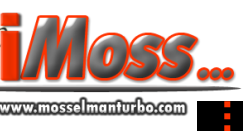

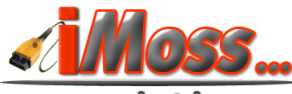

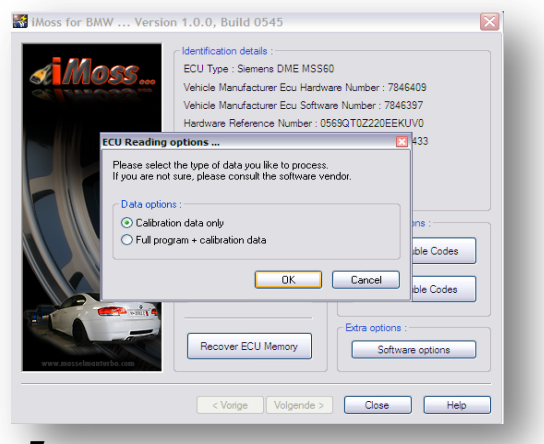

**r7**. Go to the list at page 17-18, check what option you should select according to your car type. Select the right option and click **OK**.

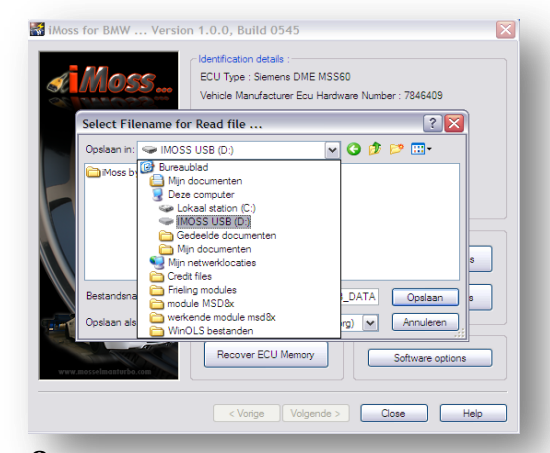

**r8**. It is recommended to select the supplied iMoss USB stick. Click **Next** to start reading.

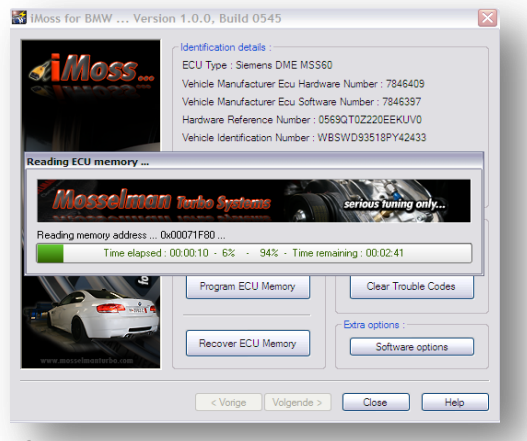

**r9**. iMoss is reading the original file from the ECU.

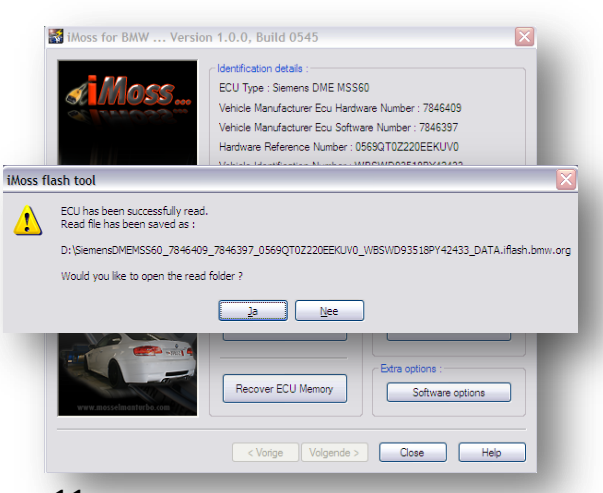

**r11**. ECU file has been read successfully, and is saved. You don't need to open the read folder so you can click **No.** Email to **[imoss@mosselmanturbo.com](mailto:imoss@mosselmanturbo.com)** the saved original file and we will remap it for you.

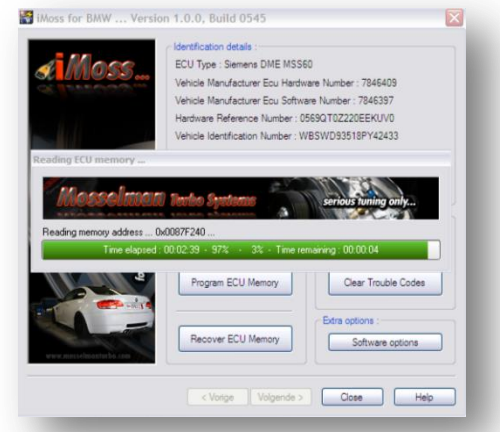

**r10**. iMoss is reading the file for 2 minutes and 39 seconds, 4 seconds to go…

## **Programming the remap into your car**

**Attention!** Be sure to have enough battery level in your car battery and in your PC/laptop during reading and/or programming the ECU file. Switch off all functions consuming energy (like lights, radio, airco…). It is highly recommended to use a power supply for both your car and your PC/laptop if your car ECU requires a long reading time (check list of estimated times at page 17-18).

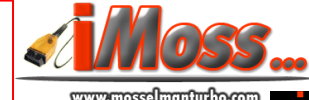

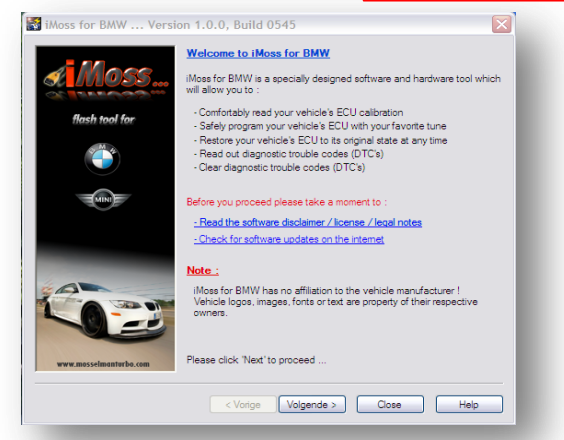

**p1**. Read the softare disclaimer, click the **I agree** button and click **Next**.

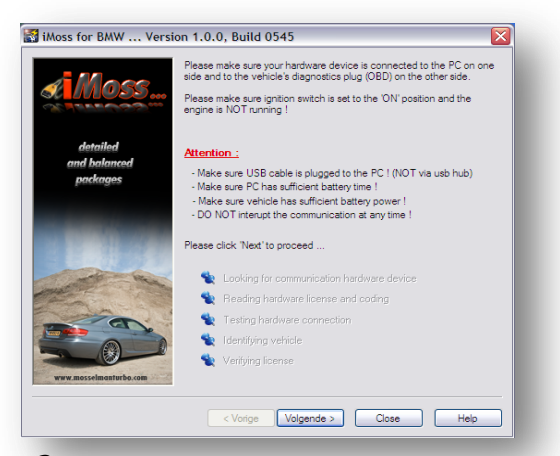

**p3**. Follow the instruction on the screen (make sure your hardware device is connected to the PC on one side and to the vehicle's diagnostic plug OBD on the other side, and make sure ignition switch is set to the ON position and the engine is NOT running!) and click **Next**.

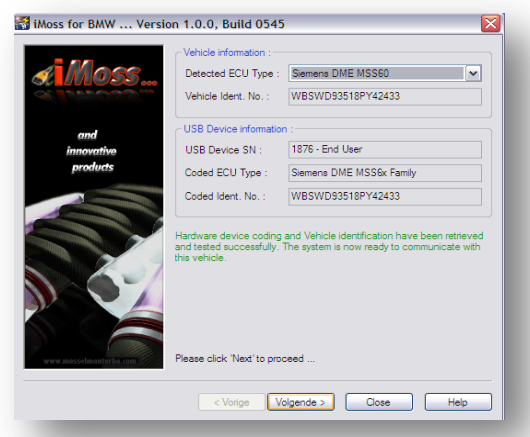

**p5**. The system is now ready to communicate. Click **Next**.

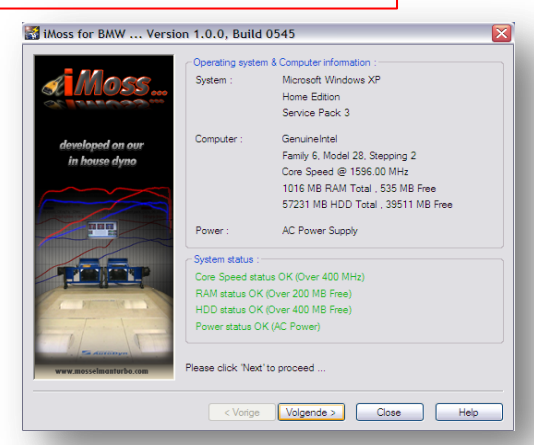

**p2**. The specifications of your PC/laptop are checked here to garantue problemfree operation. Click **Next**.

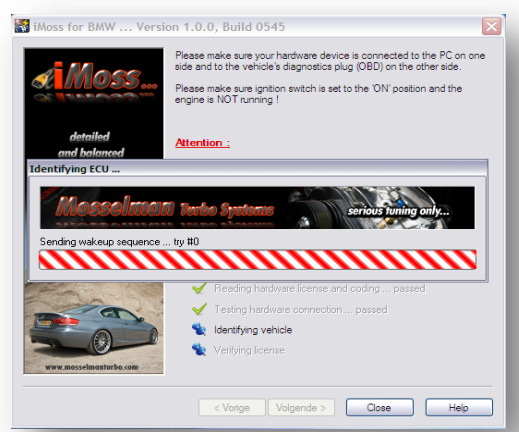

**p4**. iMoss starts identifying your car ECU and VIN (chassis number), this can take a minute. The next window will appear automatically.

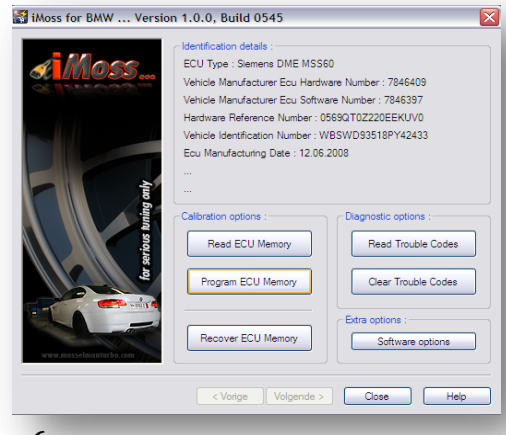

**p6**. Click the **Program ECU Memory** button.

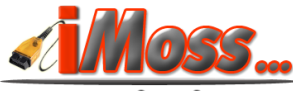

rmeed maanda boom

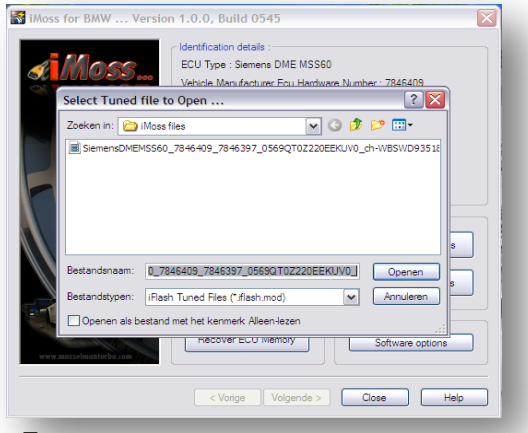

**p7**. Select the tuned file we sent you ( extension iflash.mod) and click **Open**.

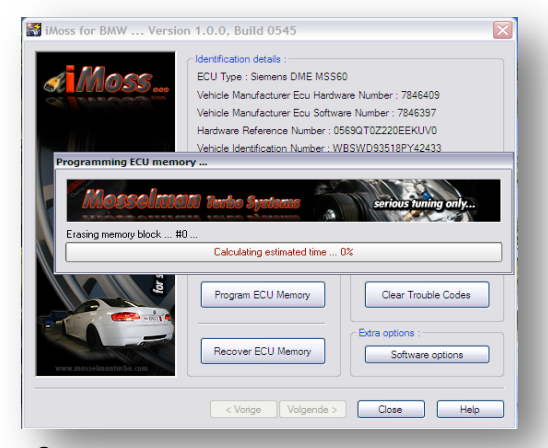

**p9.** iMoss is now erasing the memory block to make space for the new remap. It is normal to see malfunctions in the screen of your car during this process (ESP, tyre pressure, gear box, etc…). Wait.

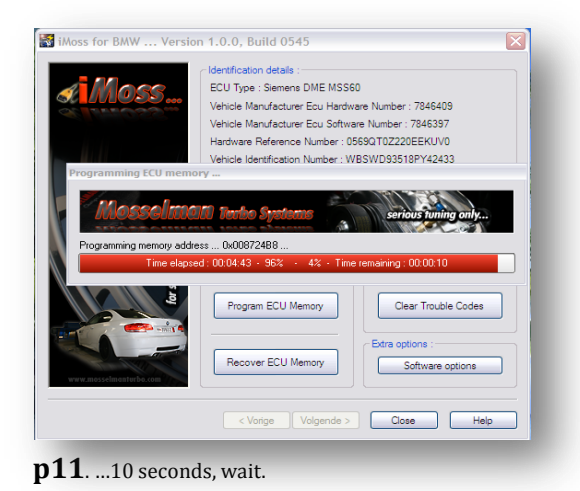

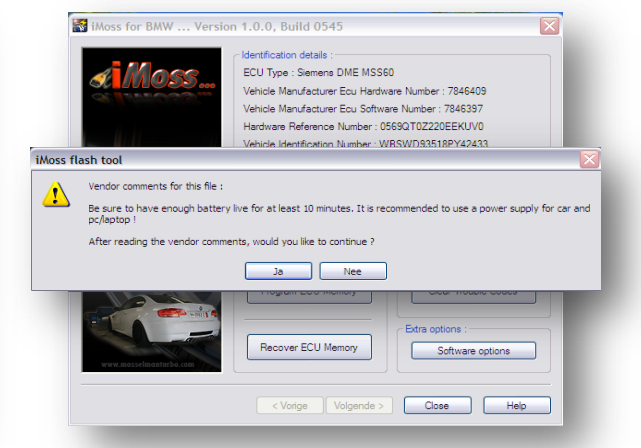

**p8**. Read the vendor comments, make sure to apply them and then click **Yes**.

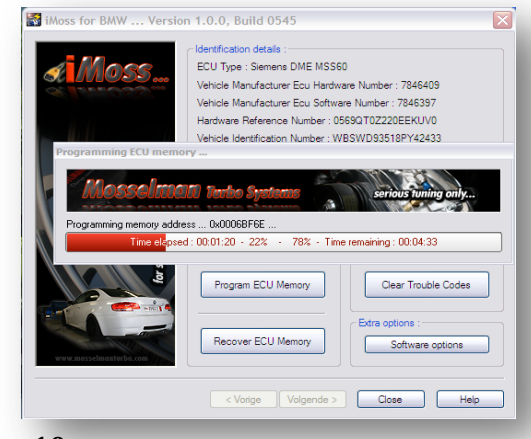

**p10**. iMoss is now programming the new remap, 4 minutes and 33 seconds to be completed..

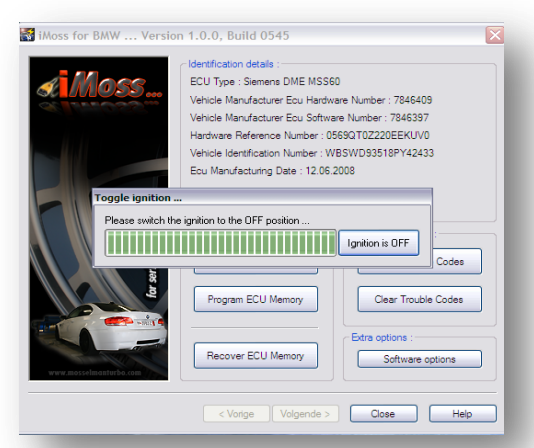

**p12**. Switch ignition to the OFF position then click Ignition OFF button.

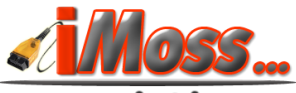

v.mosselmanturbo.com

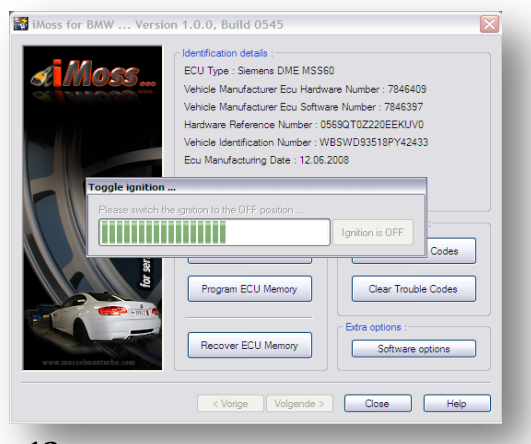

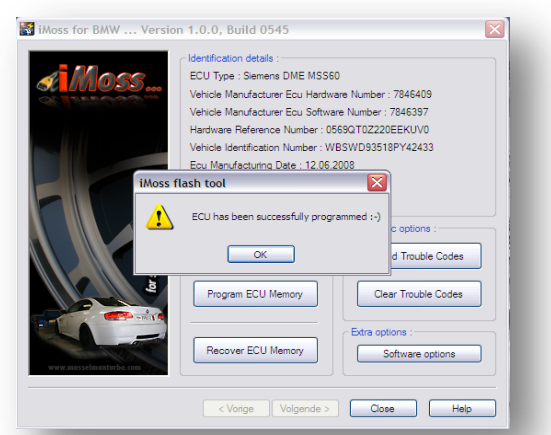

**p13**. Wait a moment. **p14**. The programming is completed, ECU has been successfully programmed. Click **OK**. You can close the program and unplug *iMoss*.

#### **Programming back to stock**

**Attention!** Be sure to have enough battery level in your car battery and in your PC/laptop during reading and/or programming the ECU file. Switch off all functions consuming energy (like lights, radio, airco…). It is highly recommended to use a power supply for both your car and your PC/laptop if your car ECU requires a long reading time (check list of estimated times at page 17-18).

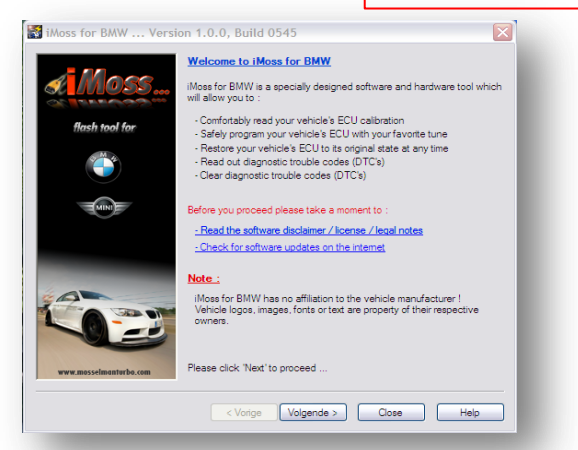

**s1**. Read the softare disclaimer, click the **I agree** button and click **Next**.

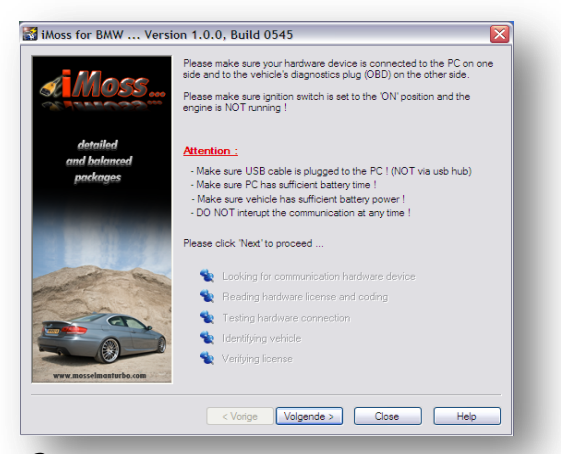

**s3**. Follow the instruction on the screen (make sure your hardware device is connected to the PC on one side and to the vehicle's diagnostic plug OBD on the other side, and make sure ignition switch is set to the ON position and the engine is NOT running!) and click **Next**.

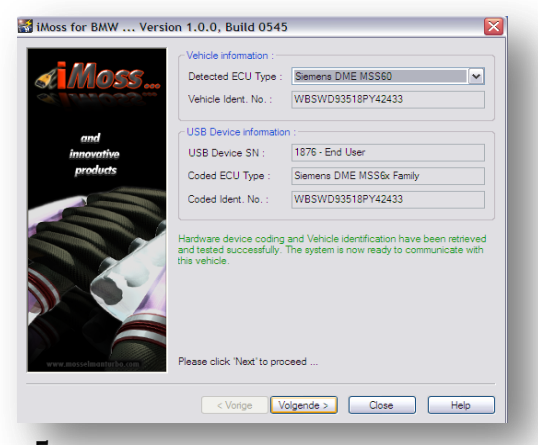

**s5**. The system is now ready to communicate. Click **Next**.

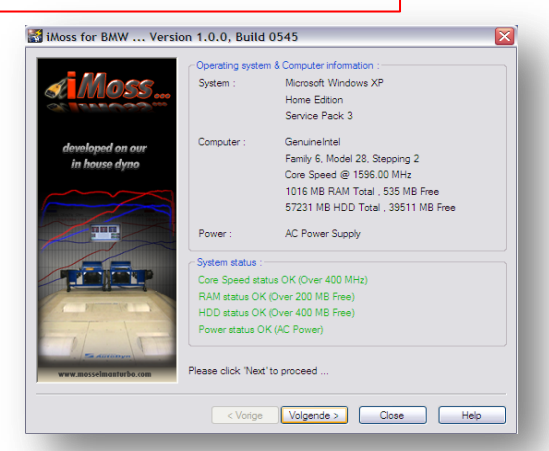

**s2**. The specifications of your PC/laptop are checked here to garantue problemfree operation. Click **Next**.

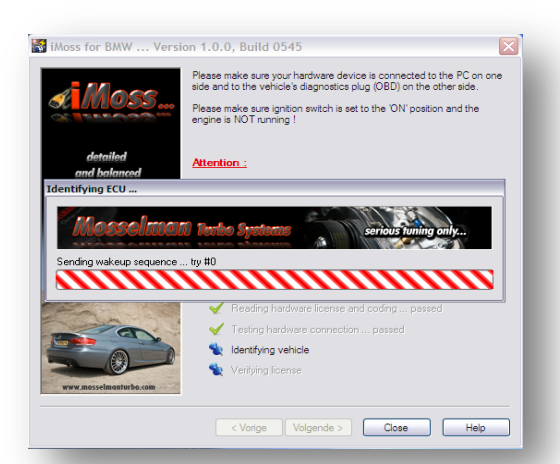

**s4**. iMoss starts identifying your car ECU and VIN (chassis number), this takes approximately 20 seconds. The next window will appear automatically.

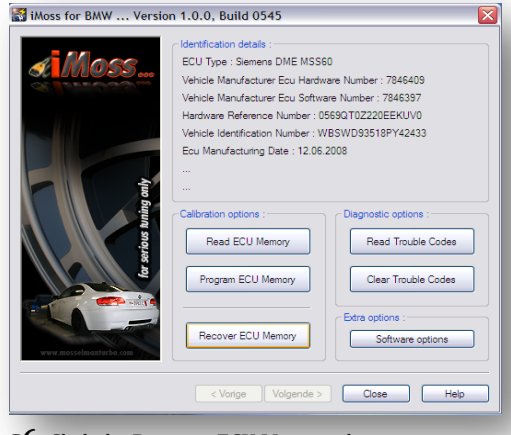

**s6**. Click the **Recover ECU Memory** button.

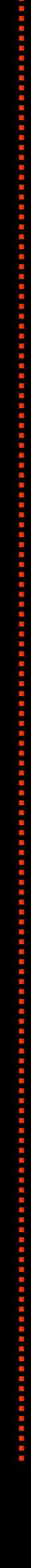

14

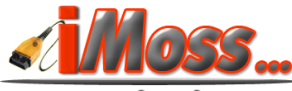

rmeed maandad oo com

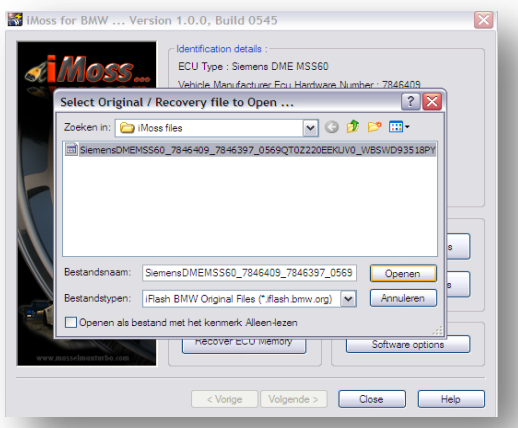

**s7**. Select the original file ( extension iflash.org) and click **Open**.

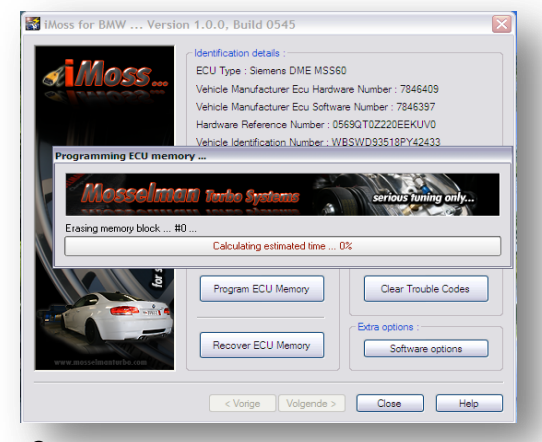

**s9.** iMoss is now erasing the memory block to make space for the new remap. It is normal to see malfunctions in the screen of your car during this process (ESP, tyre pressure, gear box, etc…). Wait.

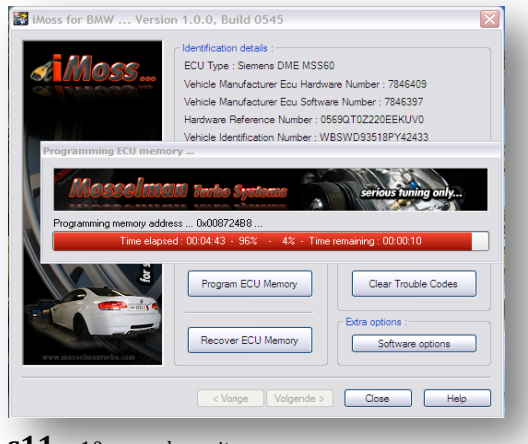

**s11**. …10 seconds, wait.

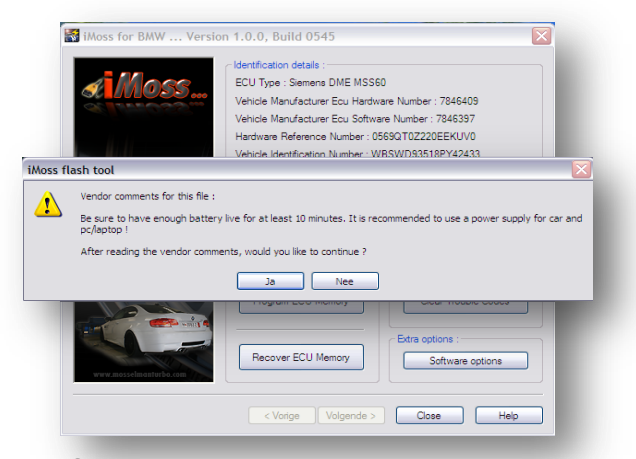

**s8**. Read the vendor comments, make sure to apply them and then click **Yes**.

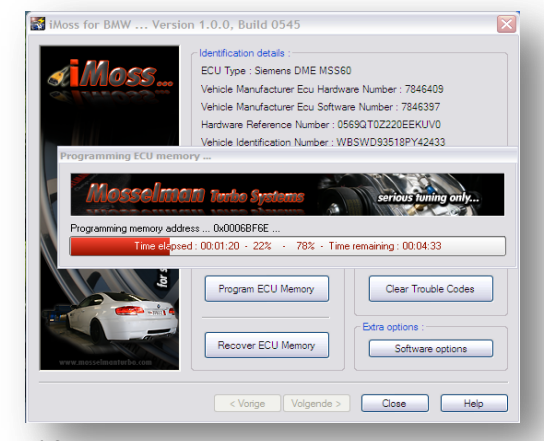

**s10**. iMoss is now programming the new remap, 4 minutes and 33 seconds to be completed..

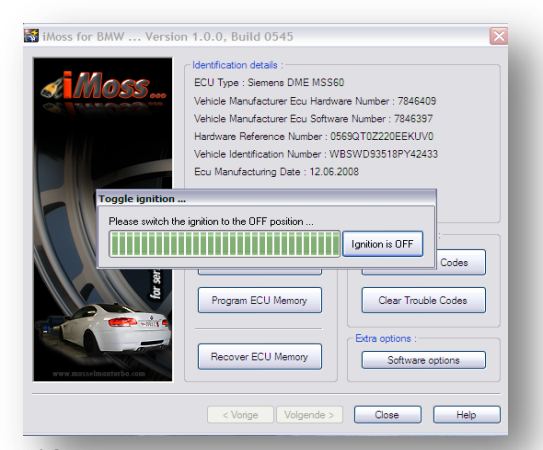

**s12**. Switch ignition to the OFF position then click Ignition OFF button.

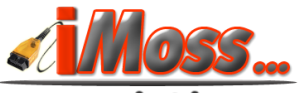

v.mosselmanturbo.com

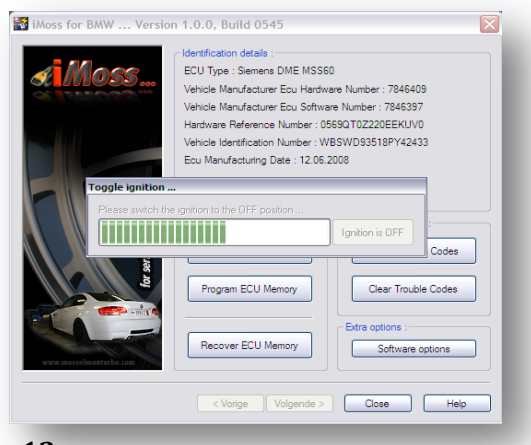

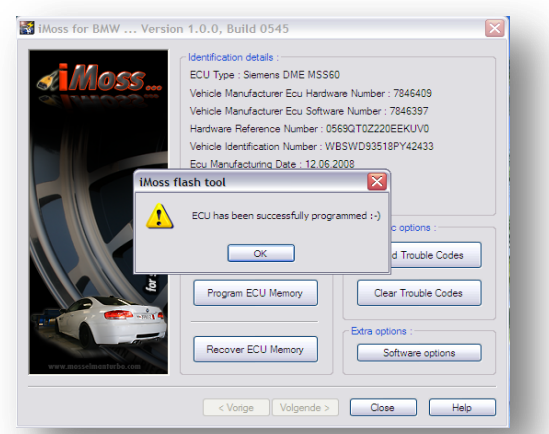

**s13**. Wait a moment. **s14**. The programming is completed, ECU has been successfully programmed. Click **OK**. You can close the program and unplug *iMoss*.

## **Car ECU specifications list**

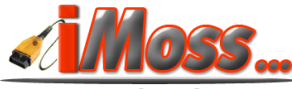

elmanfurbo.com

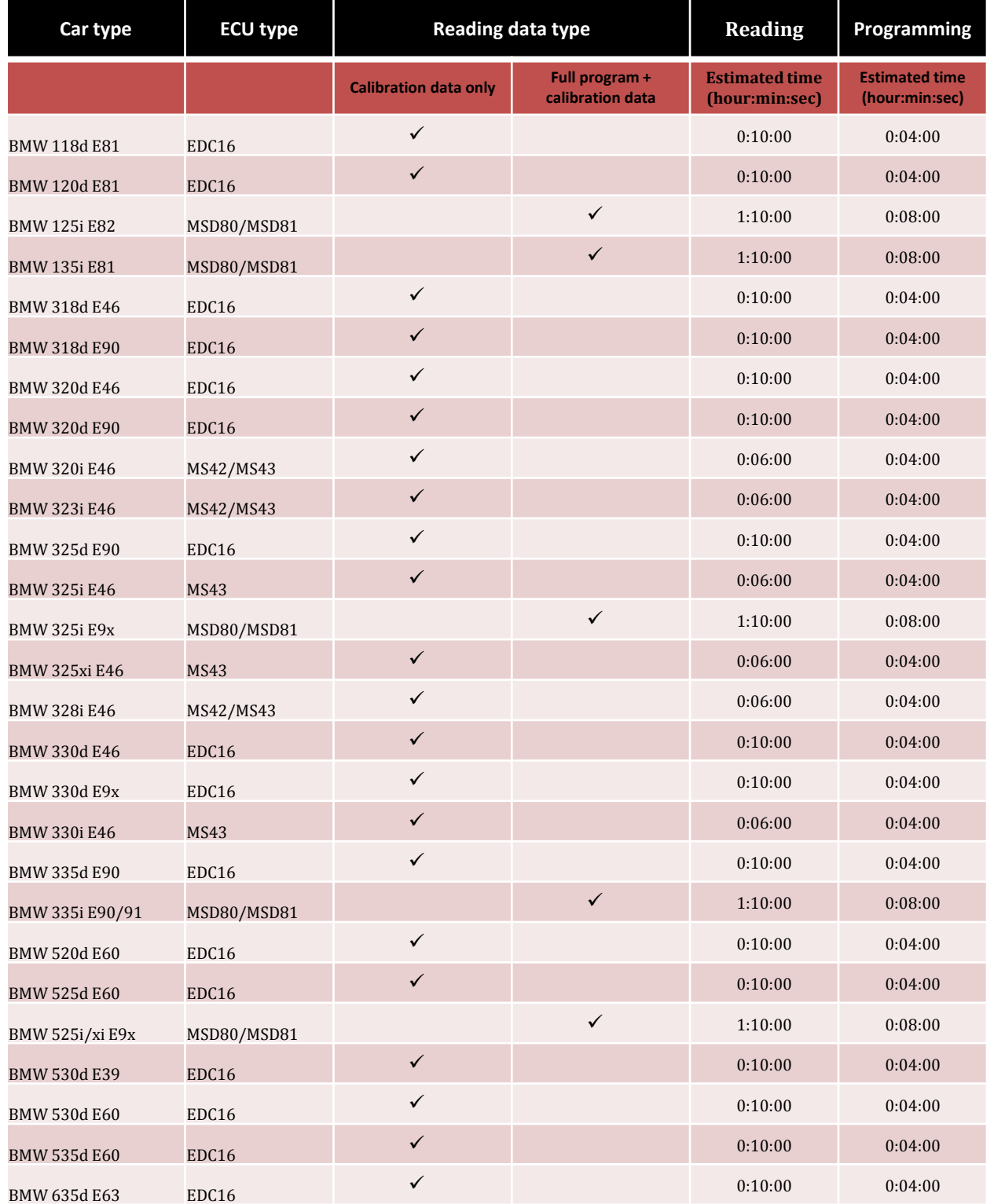

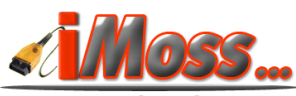

www.mosselmuntur.bo.com

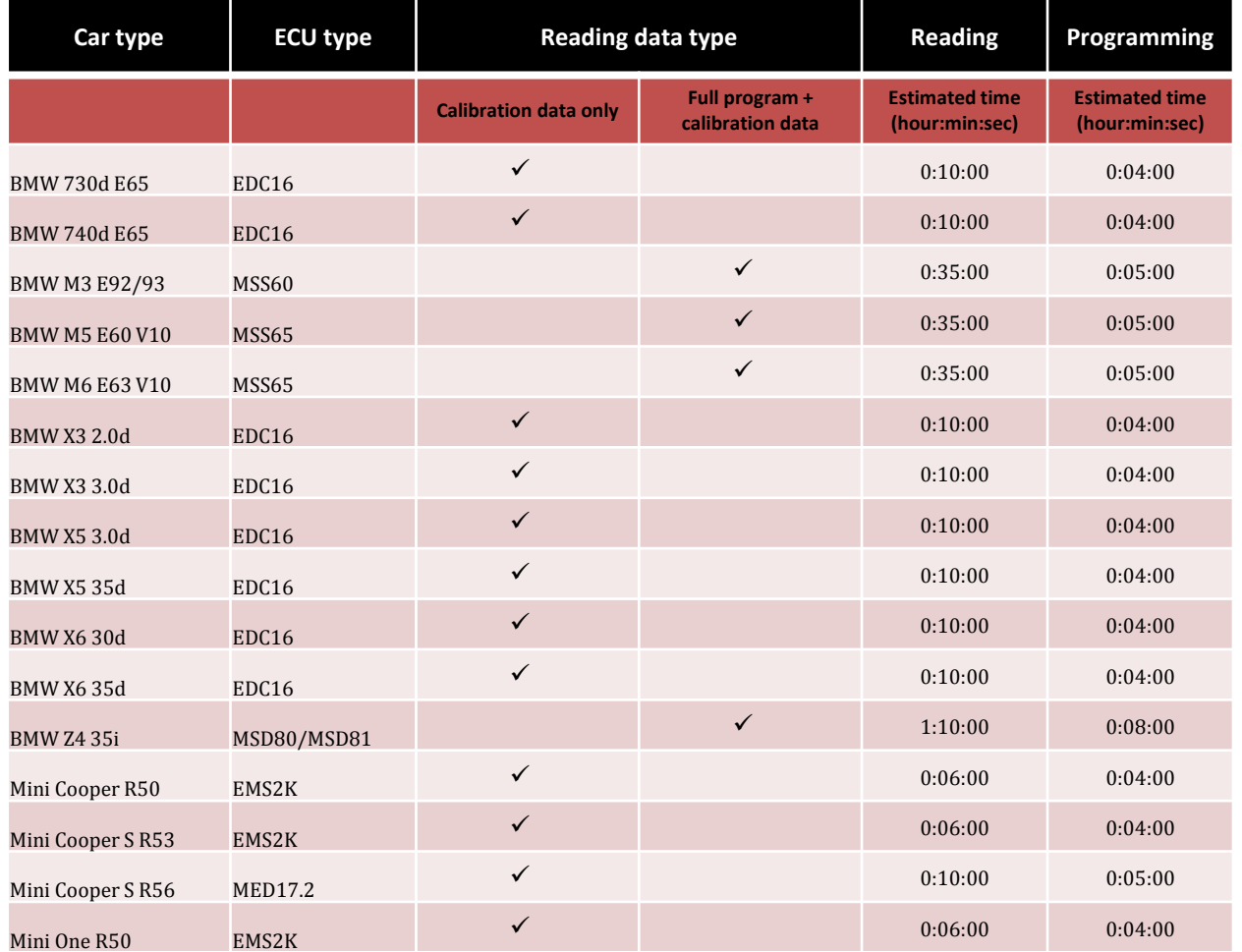

# **Trouble shooting**

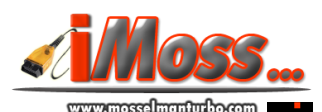

- USB device is not recognized or the correct drivers for it cannot be found :
- The car battery died during programming: charge or connect battery(s) to power supply and try to program the original ECU file in the car.
- The remap programming went fine but the car won't start: program your original file back into the car and contact Mosselman Turbo Systems.

## **ECU list**

#### Reading the ECU file

Some cars take long to read, so need an external power supply to prevent an automatic ignition switch off. In the case of an automatic ignition switch off, iMoss might not be able to finish the ECU reading. Check the list at page 17-18.

Programming the ECU file **Attention: in the case of a flat battery during programming the ECU could be damaged.**

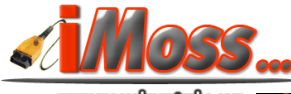

#### **Thank you for purchasing** *iMoss flash* **tool!**

For more information about Mosselman Turbo Systems products and services, visit *[www.mosselmanturbo.com.](http://www.mosselmanturbo.com/)*

Contact details:

#### **Mosselman Turbo Systems** Molenstraat 4

6732 BP Harskamp The Netherlands

Tel: +31(0)318 457832 Fax: +31(0)318 457978

[www.mosselmanturbo.com](http://www.mosselmanturbo.com/) [imoss@mosselmanturbo.com](mailto:imoss@mosselmanturbo.com) [info@mosselmanturbo.com](mailto:info@mosselmanturbo.com)

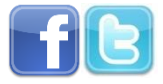

*Mosselman Turbo Systems Team*

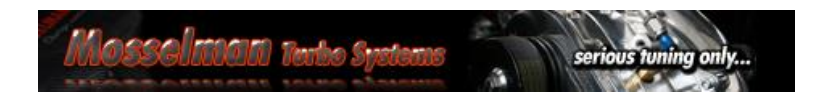